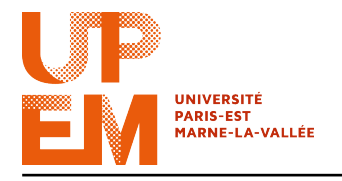

Programmation Web IMAC 2015-2016

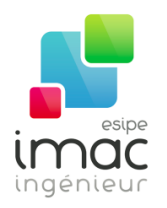

# TD 1 : HTML

30 septembre 2015

Objectif: Ce TD a pour but d'aborder les premières notions du langage HTML. Il est important de noter que le HTML n'est pas un langage de programmation, mais un langage dit de balisage (ou de marquage). Des balises vont formatter le document de manière à indiquer la façon dont celui-ci doit être structuré. À l'issue du TD vous devez savoir

- créer une page HTML ;
- utiliser les balises de styles ;
- ajouter une image ;
- insérer un lien vers une autre page ;
- afficher un tableau.

Un lien qui peut vous être utile si vous êtes à la recherche de plus d'informations ou si vous voulez aller plus loin est : http://www.w3schools.com/.

#### 1 Au commencement était le "Hello world!"

Un exemple élémentaire de page HTML est le suivant :

```
<!DOCTYPE html>
<html>
  <head>
    <title>
      Ma première page web
    </title>
  </head>
  <body>
    Hello World!
  </body>
</html>
```
Dans la première ligne on précise quel langage nous allons utiliser par la suite (dans les versions antérieures à HTML 5 il fallait être beaucoup plus strict que ça !).

Le reste du code est compris entre les balises  $\langle \text{html} \rangle$  et  $\langle \text{html} \rangle$ . À l'interieur de cela, on trouve les deux structures principales :

- l'en-tête du document (entre les balises <head> et </head>) et
- le *corps* du document (entre  $\langle \text{body} \rangle$  et  $\langle \text{body} \rangle$ ).

Dans la première on définit, entre autres, le titre de la page (à l'aide des balises <title> et </title>). Dans le corps du document on trouvera tout le reste (textes, images, etc.).

Les navigateurs voient une page HTML comme étant un arbre : chaque balise parent a pour enfants son contenu.

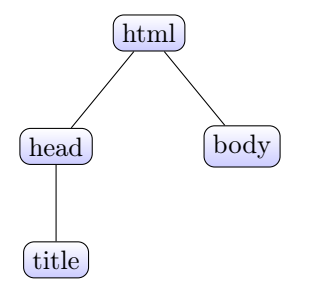

▶ Exercice 1 : Créez dans votre dossier «home» un répertoire «Programmation Web» et, à l'intérieur, un sous-répertoire «td1». Lancez un éditeur de texte et créez un nouveau fichier, que vous allez sauvegarder sous le nom «recherche.html». En vous inspirant du squelette dessus, écrivez une page HTML avec le titre «À la recherche du code perdu» et contenant dans le corps du document la phrase «Longtemps, je me suis couché à point d'heure, parce que j'avais de devoirs à rendre.»

Ouvrez maintenant la page HTML avec votre navigateur préféré et admirez le résultat.

## 2 Chacun son style, chacun sa taille

Le langage HTML permet differentes mises en forme du texte. Voici les balises les plus classiques.

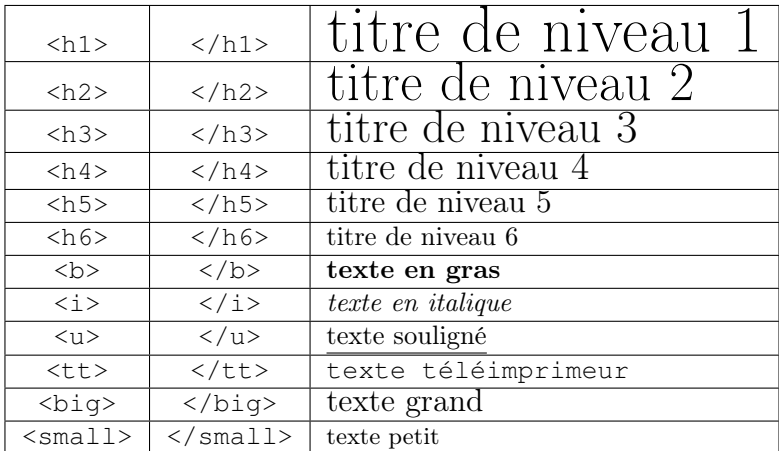

Il est possible de modifier la police de caractère d'un texte avec la balise <font> en ajoutant à celle-ci des attributs. Les principaux attributs sont :

- size permet de préciser la taille du texte ;
- face permet de préciser la police utilisée ;
- color permet de préciser la couleur du texte.

Par exemple, le code suivant

Le texte qui suit est <**font size**="6" **face**="times" **color**="red">assez gros, en rouge et en police "Times New Roman"</**font**>.

donne comme résultat :

Le texte qui suit est assez gros, en rouge et en police "Times New Roman".

Il est de bonne pratique de mettre un long texte dans un paragraphe. Cela se fait avec les balises <p> et </p>. Pour aller à la ligne sans changer de paragraphe on utilise <br>.

La balise  $\langle p \rangle$ , ainsi que les  $\langle h1 \rangle$ ,  $\langle h2 \rangle$ , etc., supportent l'attribut align qui permet de modifier l'alignement horizontal du texte. Il peut prendre les valeurs suivantes :

- left pour aligner à gauche (par défaut) ;
- right pour aligner à droite ;
- center pour centrer le texte ;
- justify pour justifier le texte.

Le code suivant :

```
<p><i>Au milieu du chemin de notre vie <br>
ayant quitté le chemin droit <br>
je me trouvai dans une forêt obscure.</i></p>
<p align="right"><i>Ah ! qu'il serait dur de dire combien <br>
cette forêt était sauvage, épaisse et âpre, <br>
la pensée seule en renouvelle la peur.</i></p>
```
donne comme résultat :

Au milieu du chemin de notre vie ayant quitté le chemin droit je me trouvai dans une forêt obscure.

> Ah ! qu'il serait dur de dire combien cette forêt était sauvage, épaisse et âpre, la pensée seule en renouvelle la peur.

x Exercice 2 : Modifiez le fichier «recherche.html» en ajoutant «Du côté de chez IMAC» comme titre de niveau 2 centré, souligné et en rouge. Après, inserez la phrase écrite dans l'Exercice 1 dans un paragraphe et mettez-le en italique.

## 3 Ceci n'est pas une image

Pour incorporer des images dans une page HTML on utilise la balise <img>, en précisant la source et des attributs. Par exemple,

```
<img src="http://igm.univ-mlv.fr/~dolce/img/espoir.jpg"
title="Ceci n'est pas une image, mais sa description."
alt="Ceci n'est pas une image, mais son texte alternatif."
width="300">
```
permet d'insérer une image de 300 pixels de largeur et ayant comme message alternatif "Ceci n'est pas une image, mais son texte alternatif." et comme description "Ceci n'est pas une image, mais sa description."

Le référencement du fichier peut être relatif ou absolu. Par exemple :

- src="le\_fils\_de\_lhomme.jpg";
- src="images/le\_fils\_de\_lhomme.jpg" ;
- src="../le\_fils\_de\_lhomme.jpg" ;
- src="http://igm.univ-mlv.fr/∼dolce/img/le\_fils\_de\_lhomme.jpg".

x Exercice 3 : Cherchez une image d'une madeleine (le gâteaux, pas l'église !), téléchargez-le et renommez-le «madeleine.EXT», où EXT est l'extension originel du fichier (d'habitude GIF, JPG ou PNG). Créez un sous-répertoire «images» dans votre répértoire «td1» et placez l'image dedans.

Modifiez maintenant le fichier «recherche.html» pour ajouter l'image du petit gâteau lorrain après le texte, sans oublier d'ajouter un message alternatif.

#### 4 Ne cliquez pas du coq à l'âne !

Pour se déplacer d'une page web à une autre on utilise des liens hypertextes. La syntaxe est la suivante :

```
<a href="grosse_arnaque.html">Cliquez ici pour devenir
millionaire !!!</a>
```
De même que les images, les liens possèdent des références relatives ou absolues. De plus, il est possible de fixer la fenêtre cible, c'est-à-dire d'ouvrir le lien dans une nouvelle fenêtre, par exemple :

```
<a href="https://fr.wikibooks.org/wiki/Livre_de_cuisine/Madeleine"
target="_blank">Voici une bonne recette.</a>
```
x Exercice 4 : Modifiez le fichier «recherche.html» en ajoutant à l'image la description «Cliquez sur l'image pour découvrir une recette gourmande». Ensuite, ajoutez un lien qui à partir de l'image redirige vers une recette de cuisine de la madeleine (par exemple, celle donnée juste au dessus).

### 5 Des tableaux, pas des croûtes

Les tableaux sont des outils très pratiques pour bien organiser les informations. Les balises <table> et </table> permettent d'indiquer le début et la fin d'un tableau. Maintenant il faut ajouter des lignes (balises  $\langle \text{tr} \rangle$  et  $\langle \text{tr} \rangle$ ) et, dans celles-ci, des cellules (balises  $\langle \text{td} \rangle$ ,  $\langle \text{td} \rangle$ ). Attention à l'ordre !

Même les balises  $\langle \text{table}\rangle$ ,  $\langle \text{tr}\rangle$  et  $\langle \text{td}\rangle$  admettent des attributs, comme par exemple :

– width, pour définir la largeur, en pixel ou en pourcentage ;

– border, pour choisir la largeur des bordures ;

– align, pour aligner l'element par rapport à son parent. Par exemple, le code suivant

```
<table border="1" align="center">
   <tr align="center">
       <td><b>Pays</b></td>
       <td><b>Drapeau</b></td>
       <td><b>Capital</b></td>
   </tr>
   <tr>
       <td>France</td>
       <td align="center"><img src="drapeau_france.jpg"
       alt="France"></td>
       <td align="right">Paris</td>
   </tr>
   <tr>
       <td>Italie</td>
       <td align="center"><img src="drapeau_italie.jpg"
       alt="Italie"></td>
       <td align="right">Rome</td>
   </tr>
   <tr>
       <td>Finlande</td>
       <td align="center"><img src="drapeau_finlande.jpg"
       alt="Finlande"></td>
       <td align="right">Helsinki</td>
   </tr>
   <tr>
       <td>Suède</td>
       <td align="center"><img src="drapeau_suede.jpg"
       alt="Suède"></td>
       <td align="right">Stockholm</td>
   </tr>
</table>
```
donne comme résultat le tableau :

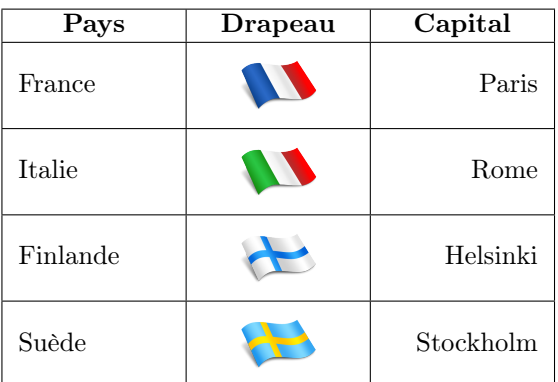

x Exercice 5 : Créez un fichier «mon\_tour\_du\_monde.html» contenant un tableau avec la liste des pays que vous avez visité, avec pour chacun le drapeau et l'année où vous y êtes allés. En passant la souris sur le drapeau on pourra lire le nom du pays en version originale, tandis qu'en cliquant dessus on accedera à sa page wikipedia.

Vous êtes libres d'ajouter au tableau toutes les informations que vous voulez (même des fausses) et de remplir la page avec un titre, des images, des textes, etc.

# 6 À vous de jouer

Selon Andy Warhol, tout le monde aura droit à 15 minutes de célébrité mondiale. En tant qu'étudiants de l'ESIPE, vous avez, en plus, droit à un espace web !

Créez un dossier «WWW» à la racine de votre dossier personnel. À l'interieur créez un fichier «index.html» en utilisant le squelette vu dans la Section 1.

Ouvrez maintenant votre navigateur et allez à l'adresse : «http://etudiant.u-pem.fr/~votrelogin».

x Exercice 6 : Liberez votre imagination pour modifier le fichier index.html. Créez d'autres pages (ou copiez-collez celles que l'on a créées avant) et des liens qui permettent de passer de l'une à l'autre.